## **WeChat Mini Program Analytics Tutorial**

by Wiredcraft

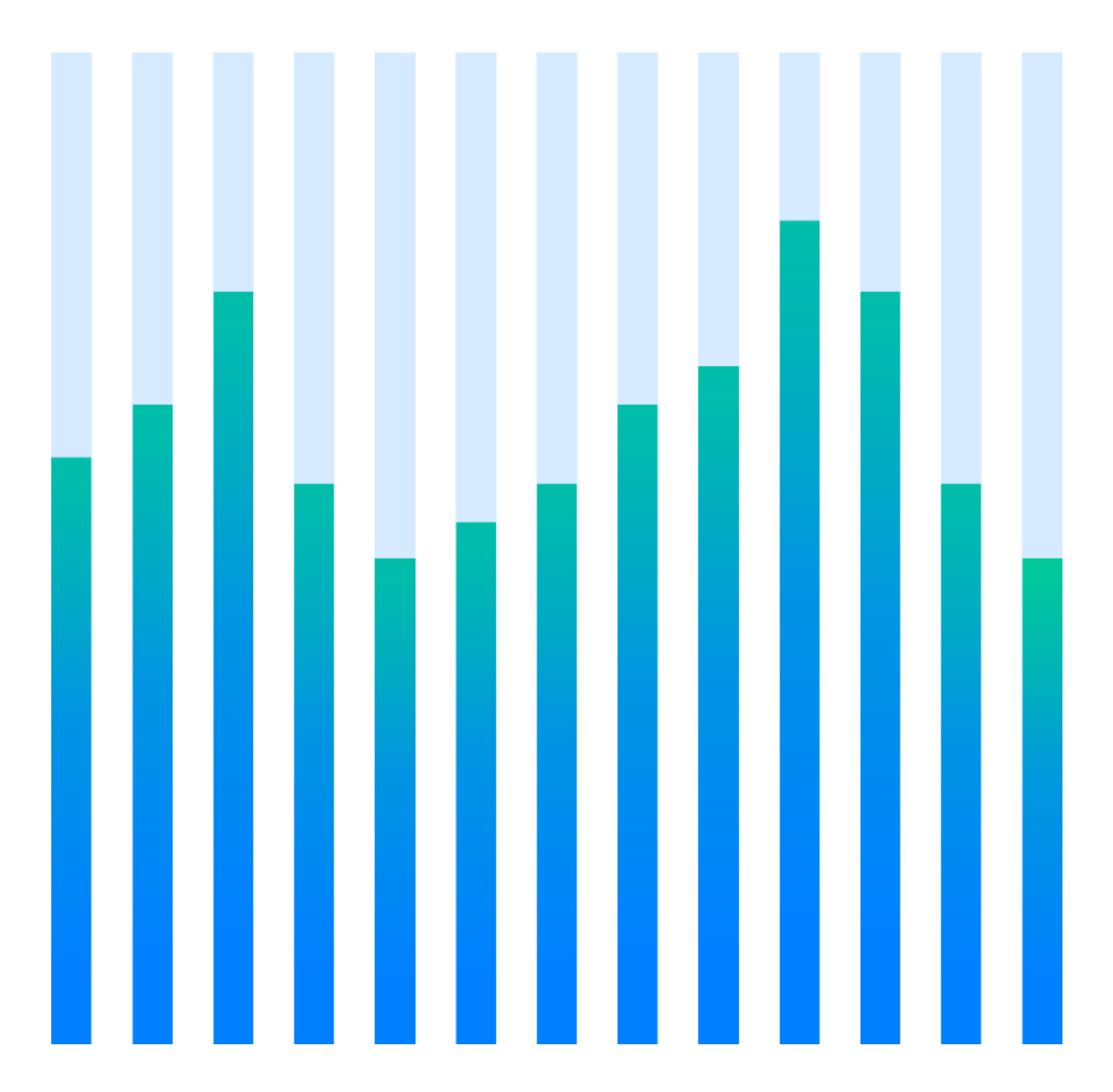

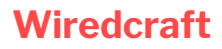

121 Yanping Rd, 15D Shanghai, China 200042

# WeChat Mini Program Analytics Tutorial

**10 th May, 2018**

## **Overview**

The purpose of the **WeChat Mini Program Analytics Tutorial** is to provide readers a comprehensive understanding of WeChat Mini Program Analytics.

This Tutorial walks through the analytics dashboard of the WeChat Mini Program (short as MP), and helps readers to understand what they can expect from the dashboard, including its capabilities and limitations.

#### **Before you start**

WeChat is an integrated tool used for social media, ecommerce, blogging. It now has more than 1 billion active monthly users. Mini program was first introduced in 2016, it allows users to launch an app inside WeChat without downloading a new app.

## **Where is the dashboard?**

To open the Mini Program dashboard, first log in to your MP account. After you log in, click **data analysis** (数据分析) on the menu located on the top left of the page. The dashboard should look like the screenshot below.

#### **Screenshot of MP Analytics Dashboard**

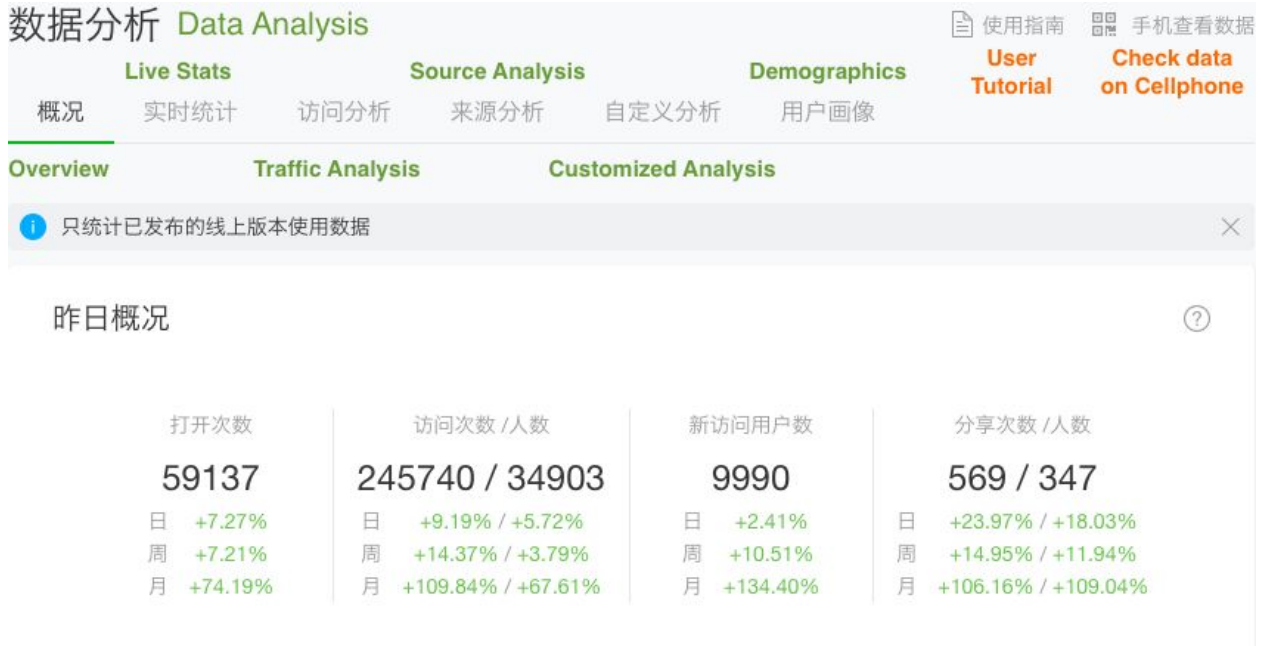

### **Dashboard Notation**

The dashboard provides data analysis in six (6) categories. They are Overview, Live statistics, Traffic analysis, Customized analysis, User profile.

## **Extra Info**

On the top right corner, there are two buttons, **User Tutorial** and **Check Data on Cell phone.**  By clicking **User Tutorial**, you will land on the tutorial page which is written in Chinese. By clicking Check **Data on Cell phone,** you can scan the QR code inside the WeChat and land on the Mini Program (小程序数据助手), this Mini Program allows you to check data analysis of your own MP.

## **CATEGORIES**

- Overview (概况)
- Live stats (实时统计)
- Traffic analysis (访问分析)
- Source analysis (来源分析)
- Customized analysis (自定义分析)
- Demographics (用户画像)

# **Overview**  概况

## Overview 概况

This page gives you a general idea of how your MP performs. The page is broken into three (3) sections: **overview of yesterday**, **metric chart**, and **page rank list.**

Note: Data under this category only show the MP of current online version, which means that it does not show the data of staging version of your MP.

### **Overview of Yesterday**

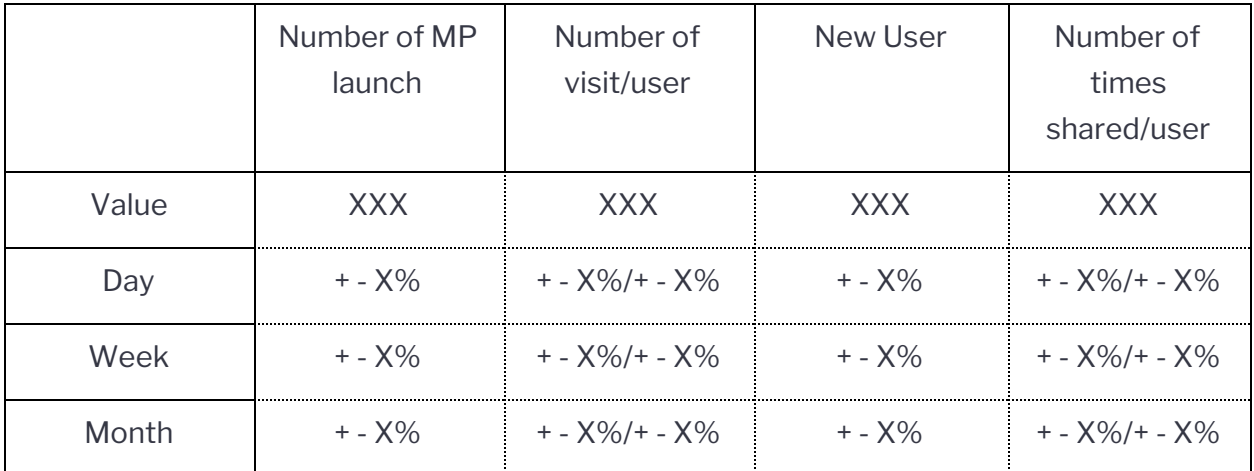

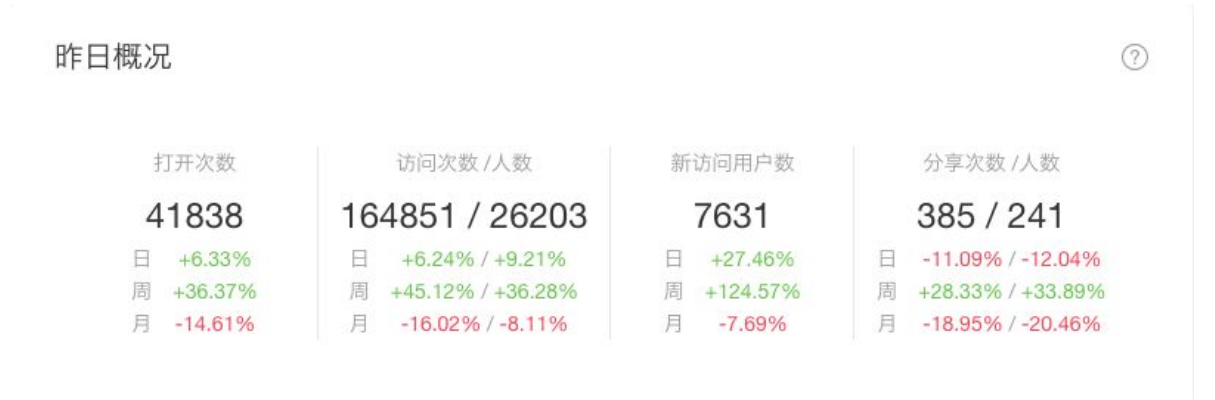

## **Metric Chart**

This chart shows the trend of nine (9) metrics, with time periods including last 7 days, last 30 days, and customized period.

#### **Metrics**

- Total number of users (unique users) from the day launched

- Number of launches
- Number of visits
- Number of users
- Number of new users
- Number of shares
- Number of people sharing
- Avg. duration per visitor
- Avg. duration per visit

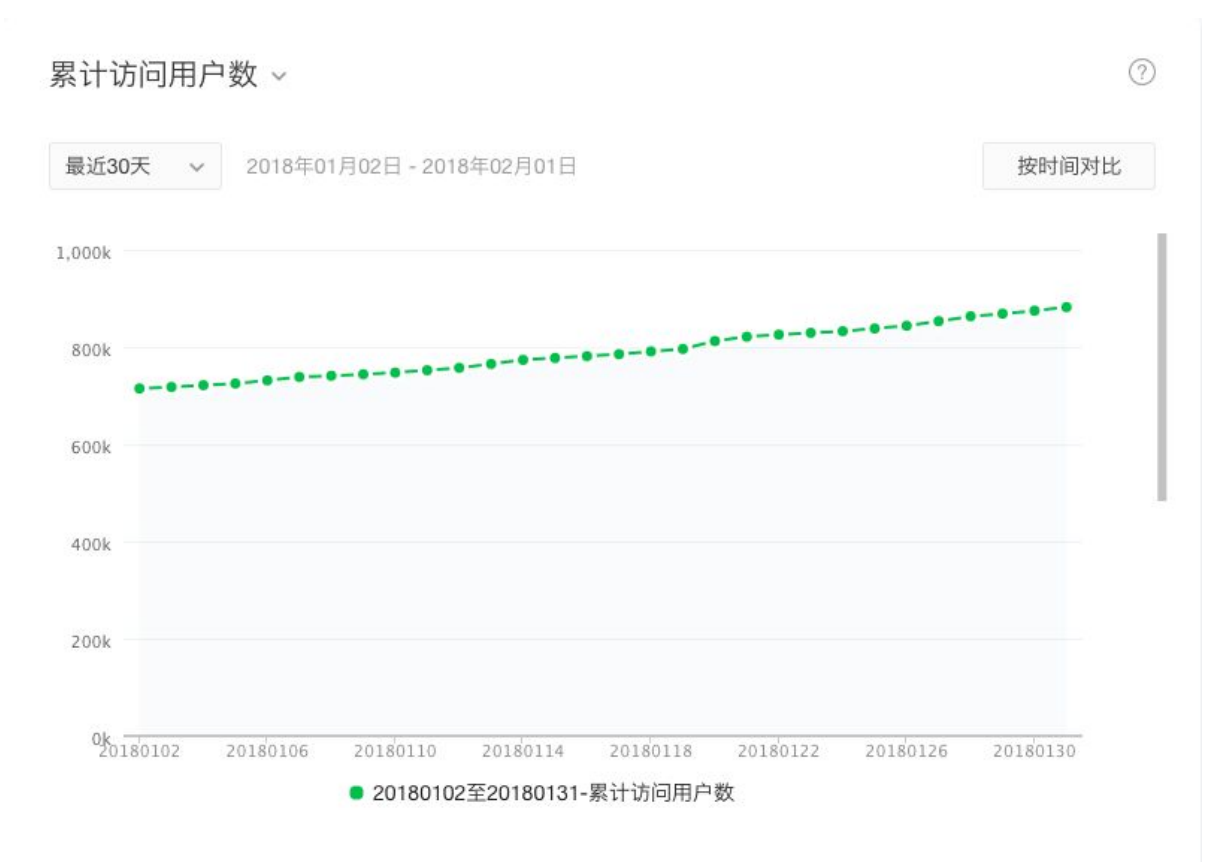

### **Page Rank List**

This list shows two metrics, which can be extrapolated over varying time periods, including last 7 days, last 30 days, and custom.

#### **Metrics**

- Most visited page (TOP 受访欄)
- Top entry pages (TOP 入口页)

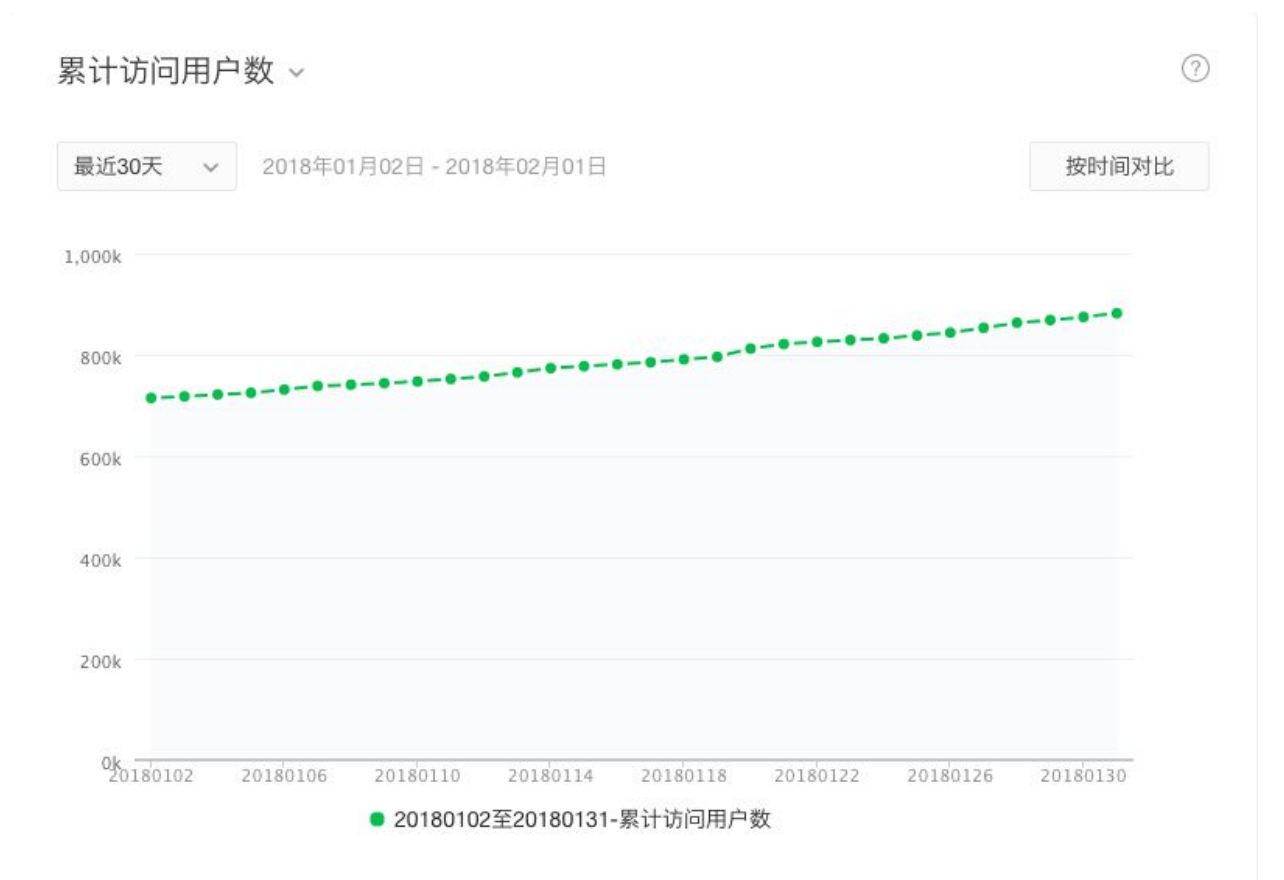

# **Live Stats**  实时统计

## Live Stats 实时统计

This page gives you live stats of your MP. The page is broken into 2 sections: **real-time MP** 

#### **visits** and **page info list.**

Note: Data under this category only shows the MP of current online version, and there is a 15-minute delay.

#### **Real-Time MP Visit**

#### **Metrics**

- All pages
- Every page of your MP with a URL

#### Period

- Customized date and time selection
- Granularity: 1 minute, 5 minutes, 10 minutes, 30 minutes, 1 hour

#### Comparison

- Compare two selected time period

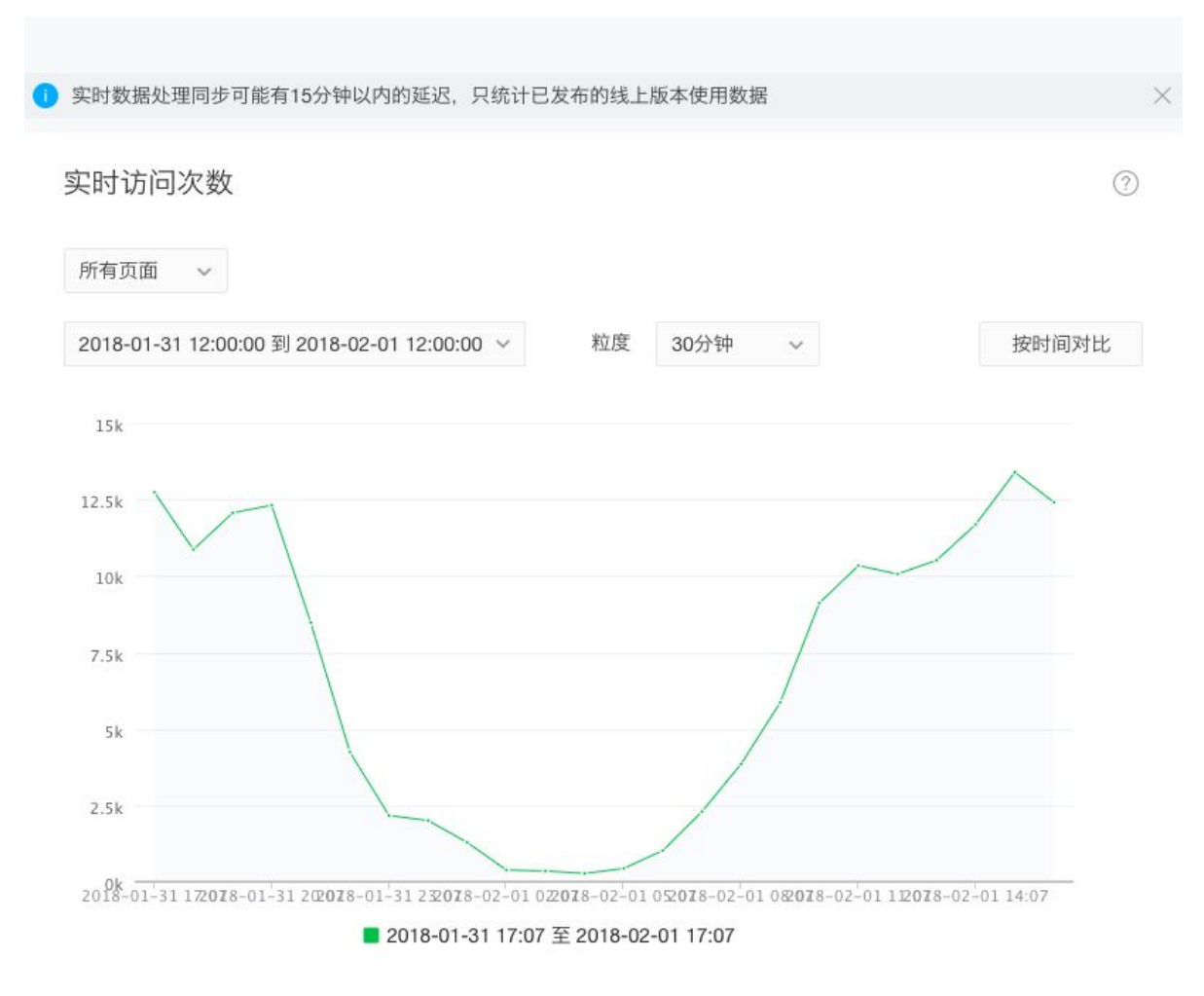

## **Page URL Detail**

- Page path
- Number of visits
- Percentage

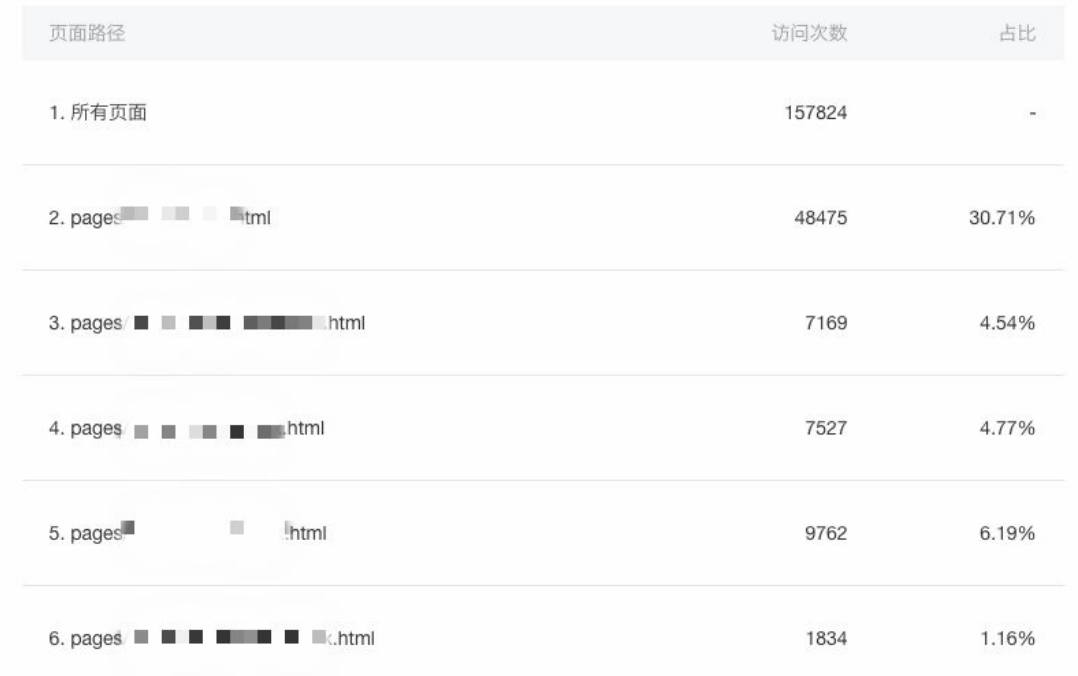

# **Traffic analysis**  访问分析

## Traffic analysis 访问分析

This page provides detailed information on **general user metrics**, **traffic distribution,** 

**retention and page performance.** 

**Note: Data under this category only show the current online version of your MP, which means that it does not show the data of the staging version of your MP.**

## **General User Metrics**

This section provides the data on 10 different metrics, which is one more metric than the Overview Metric section. It also allows you to view data in different granularity.

*Time period: last 7 days/last 30 days/customized period Granularity: day/week/month Comparison option: available* 

#### Metrics:

- Total number of users (unique users)
- Number of launches
- Number of visits
- Number of users
- Number of new users
- Number of shares
- Number of people sharing
- Avg. duration per visitor
- Avg. duration per visit
- Avg. visit depth

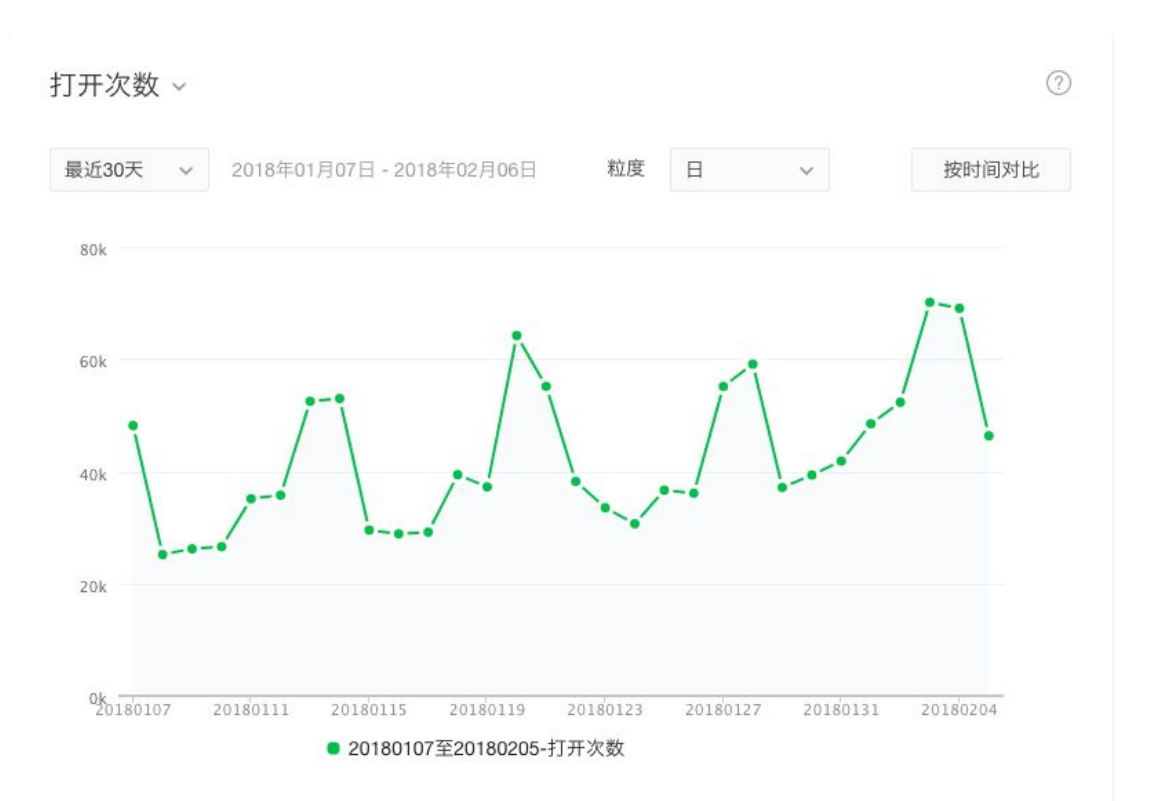

## **Traffic Distribution**

This section provide the source of your users in the form of a pie chart, visit length and visit depth in line chart, QR code scan stats.

*Time period: last 7 days/last 30 days/customized period*

#### Metrics:

- Traffic source
- Visit length
- Visit depth
- QR code performance

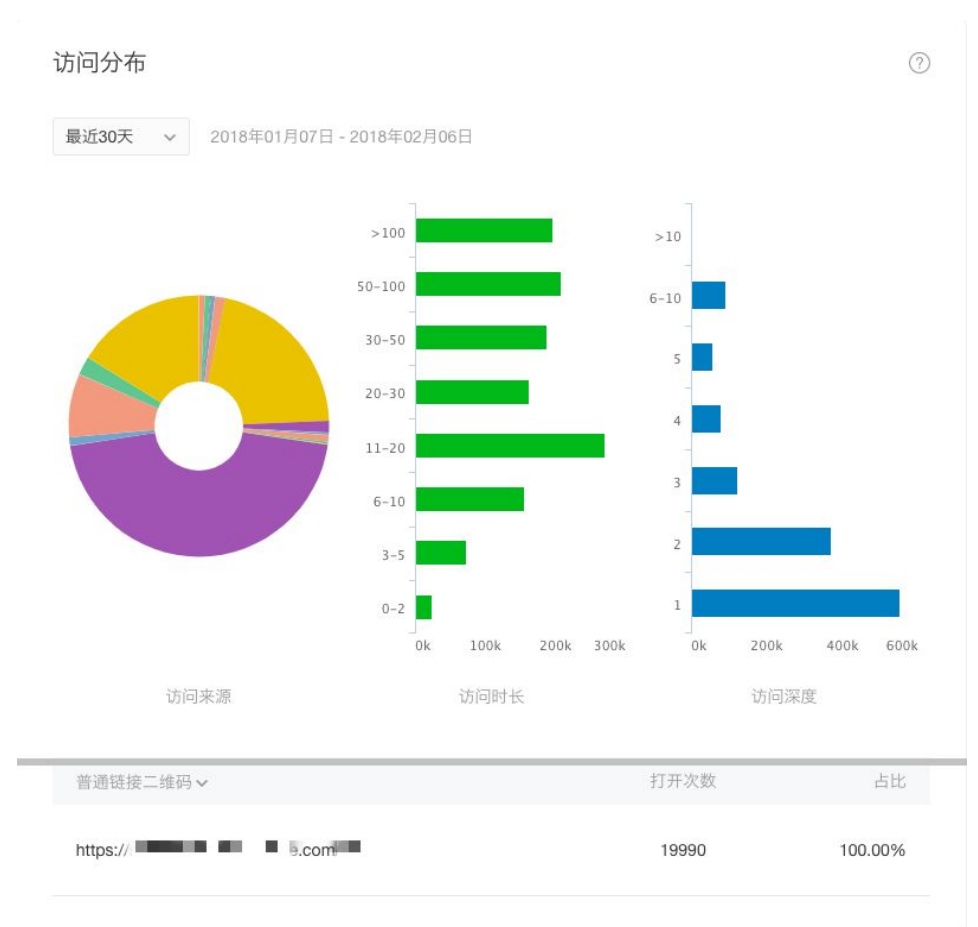

#### **Retention**

This section provides information of user retention rate for two metrics - **new user and active user retention.** 

*Time period: last 7 days/last 30 days/customized period Granularity: day/week/month* 

#### Metrics:

- 
- New user retention **New 1** Conservative was a large vector of  $\sim$  Active user retention

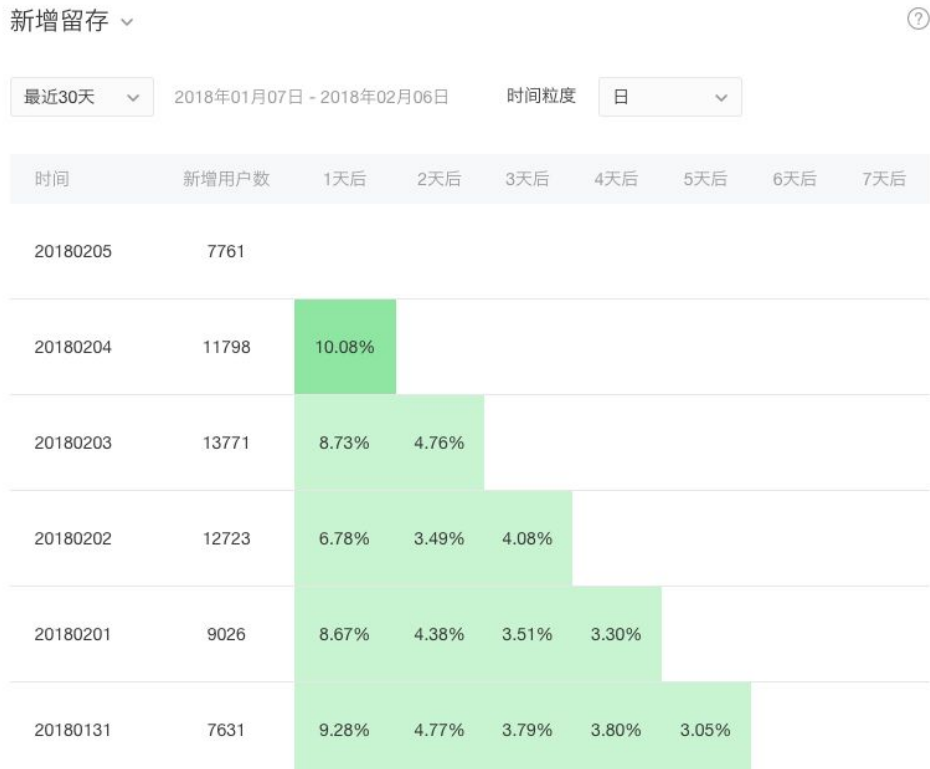

## **Page Performance**

This section provides detailed data for all pages in your MP. *Time period: last 7 days/last 30 days/customized period* 

#### Metrics:

- Number of visits
- Number of unique user
- Avg. duration per visit
- Number of visits as an Entry point
- Number of visits as an Exit point
- Bounce rate
- Number of shares
- Number of people sharing

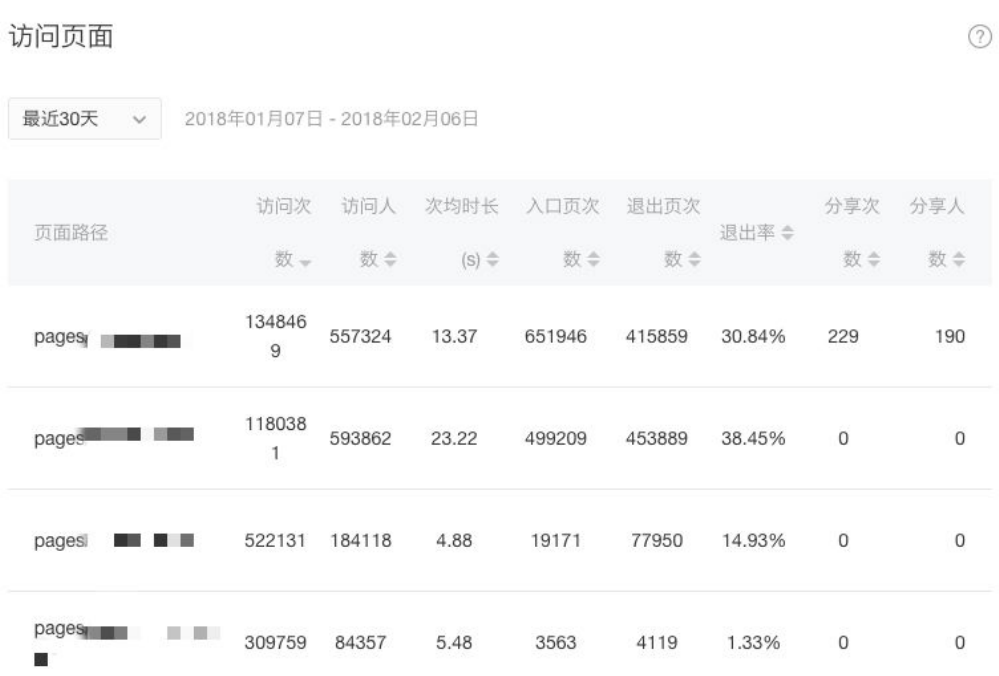

## **Source Analysis**  来源分析

## Source Analysis 来源分析

This page provides you detailed information of the user's source, and a chart to show the trend of each source.

## **General Source Distribution Bar Chart**

Note: The default ranking shows the top 12 source, display options are also available.

*Time period: last 7 days/last 30 days/customized period Download option: available* 

#### A List of common source:

- Service account menu/公众号菜单
- MP history list/
- MP task banner/小 程序任务栏
- Search result/
- Search box quick entrance/
- **Template** message/
- Operating system desktop/
- Extract QR code/
- Pin-to-top chat list/
- Conversation/
- Other MP/
- MP homepage/
- Service account homepage/
- Service account article/
- Scan QR code/
- Phone album QR code/
- Card wallet/
- Long press MP menu/
- Others/

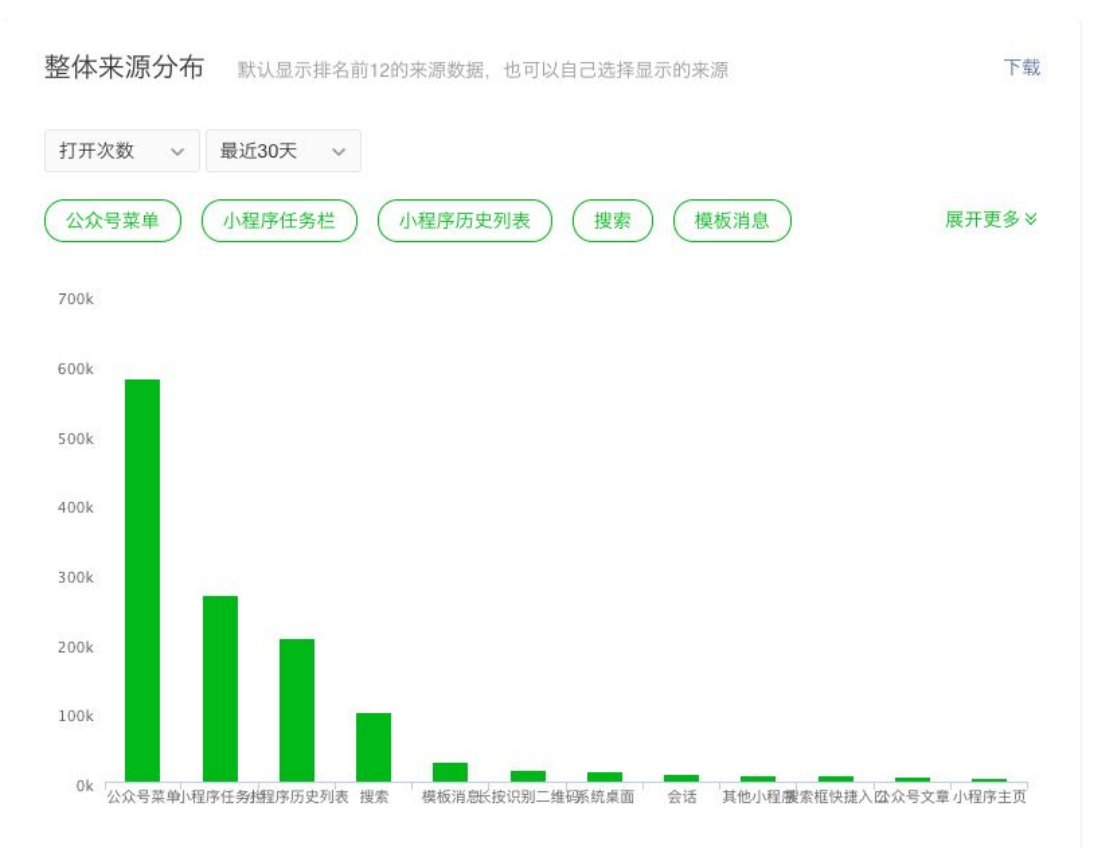

### **Source Distribution Line Chart**

This section provides detailed data for each source. For each source, you can see data of 2 categories: number of visits and number of unique users.

*Time period: last 7 days/last 30 days/customized period Download option: available* 

#### Metrics:

- number of visits  $\qquad \qquad -$  number of unique users

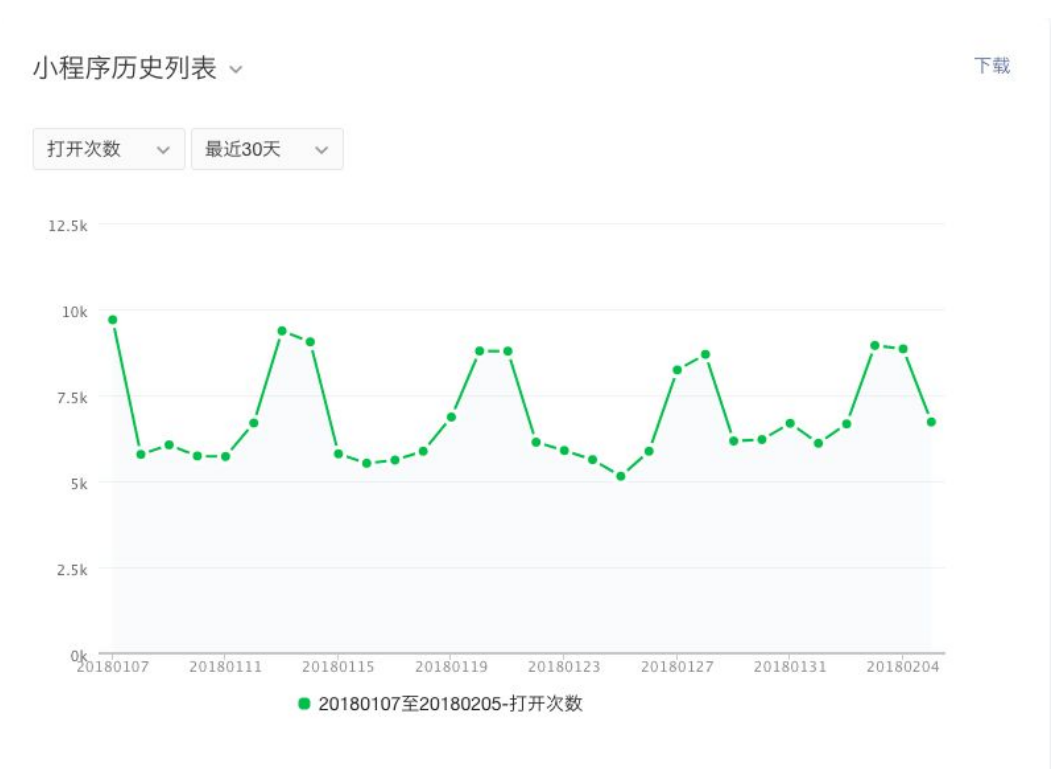

# **Customized Analysis**  自定义分析

## Customized Analysis 自定义分析

This category provides you the option to create events, funnels and build your reports There are three (3) subcategories on this page: **event analysis, funnel management, and event management.** 

## **How To Create An Event**

#### **Glossary**

**Event** - is the model of the data collection and data analysis of user behavior when a customized analysis is undergoing. *(Official definition)* 

An event here is an action that can be tracked. In your MP, you define what an event is. For example, if a user click the 'Purchase' button in your MP, the clicking action is an event.

**Trigger** - is a type of a cause that provoke an event. The cause can be a CTA(call-to-action), or can be when a user lands on a certain page.

**Template** - is one part of the configuration info you need to fill, the type of template you choose depends on the kind of trigger you plan to use. For example, if the action is entering a page, choose the template '进入页面'(enter page), you can also choose blank template for this step and decide the type of trigger at Step 3a.

#### **Step 1**: Name the event in EN and CN.

*Note: The maximum character limit is 32 characters. For EN name, use all lowercase letters, underscore, numbers. For CN and EN names, you're unable to change the name after it is saved - so be careful!. Also, you're not allowed to give two events the same name - so be creative!* 

**Step 2**: Choose configuration method and template.

- a. You are provided two options: manual or API automation.
- b. If you choose manual configuration, then you'll need to pick a template, There are four (4) default templates: blank, enter page, exit page and share inside MP.

**Step 3**: Setup configurations for action(s).

a. Choose a trigger depending on the event. For example, if it is a page event, the event is to see user to land on certain page, choose trigger '**enterPage'** or other Page-related triggers. If it is a CTA (call for action) event, choose trigger **'click'**.

- b. Choose an action. The two options are '**one time report'** and '**step by step report'**.
- c. Enter page URL. *Note: the field must be the same with app.json of your MP.*
- d. Enter element. Leave this blank empty if it is a page event.
- e. Enter data (if necessary). This provides the opportunity to track the certain data you want to track.

*Note: If the event has several actions, just repeat Step 3 as many times as necessary..* 

#### **Step 4: Check the field.**

After completing the configurations setup, make sure you click '检查字段' to check the field. *Note: it is required to check the field before you save/test/publish an event.* 

**Step 5**: Save, test or publish an event.

For the last step, you can choose to either **save the event**, **save and test** or **save and publish** your event.

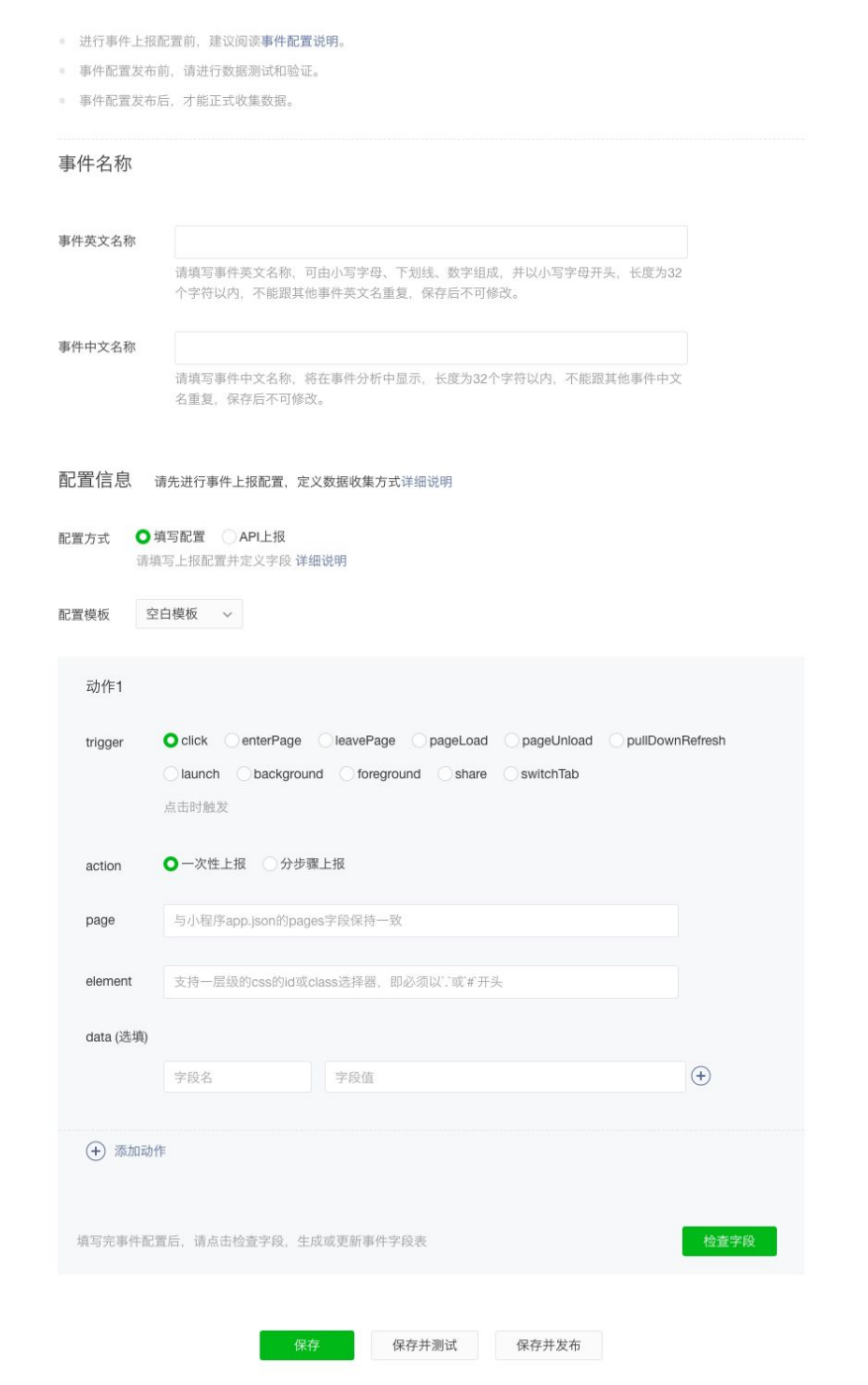

#### **Event Analysis**

This subcategory provides you event analysis for the events you created.

*Time period: today/yesterday/last 7 days/customized period Granularity: day/hour/all Download option: available* 

#### Metrics:

- Events: choose an event
- Index: number of total, number of unique users, number of times per user
- Group: detailed in the table below
- Filter: to select a filter condition to see desirable group result

#### **Screenshot:**

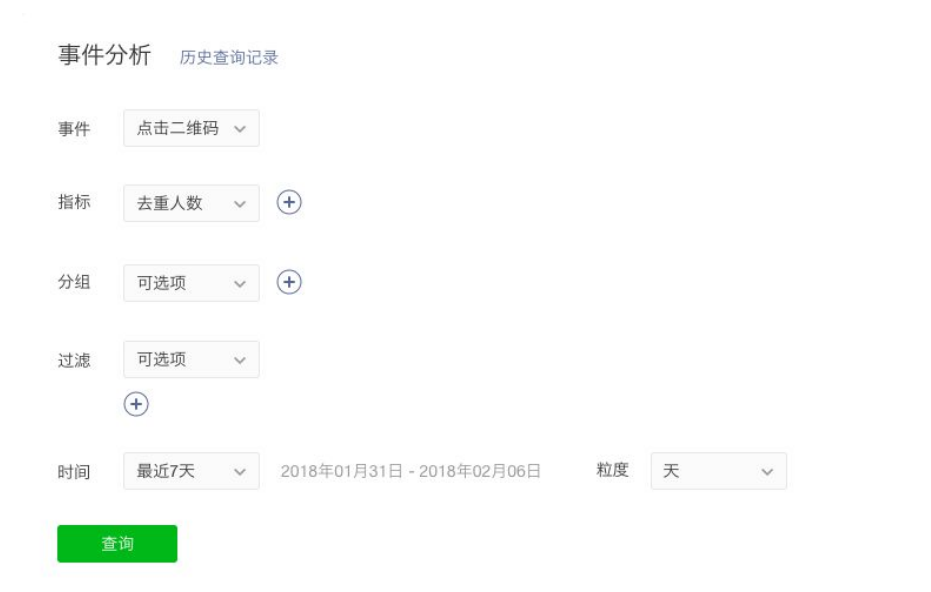

#### 查询结果

#### ◎ 显示默认数据 ◎ 显示其他数据

数据过多时, 图表默认显示部分数据, 你可以通过"显示其他数据"调整显示指标。

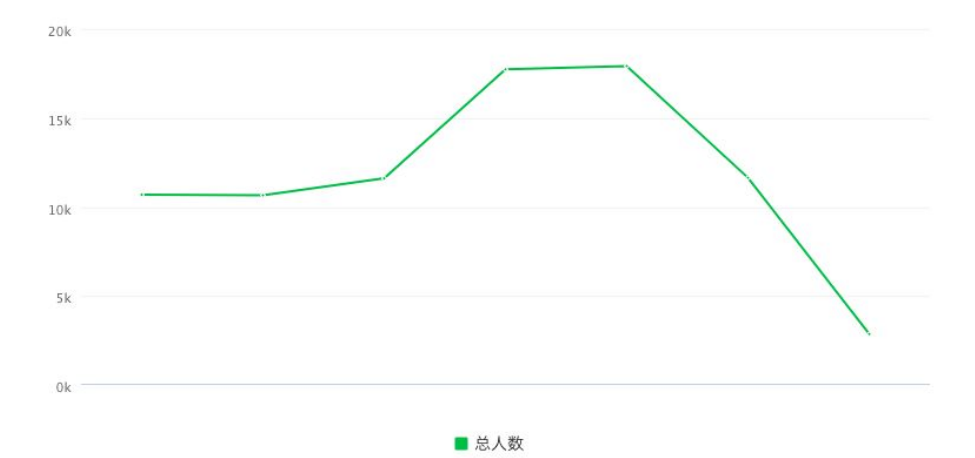

#### 详细数据

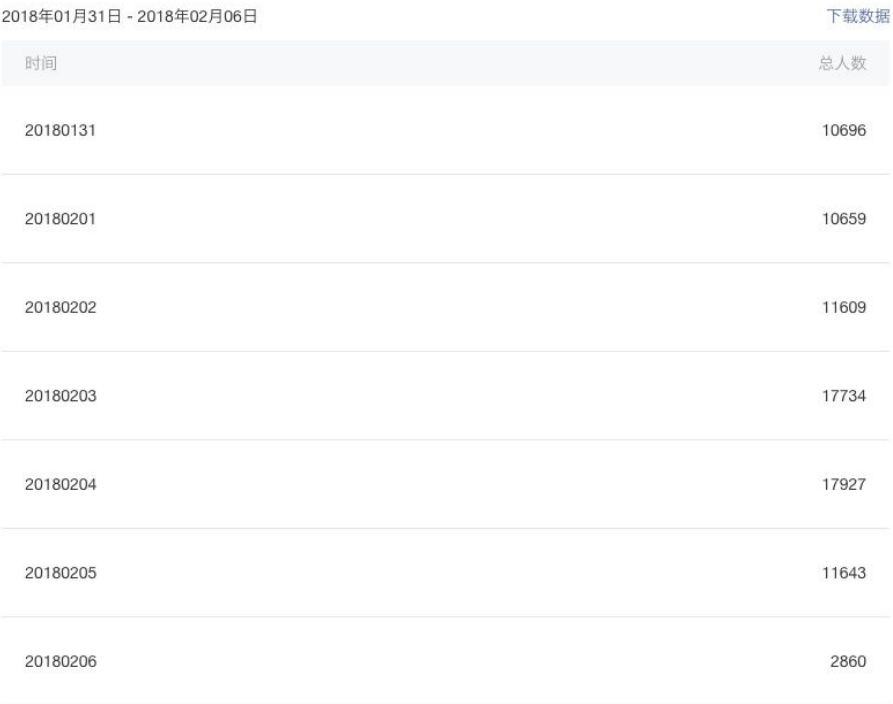

## **Funnel Analysis**

This subcategory allows you to create new funnels and see the current funnel analysis.

*Time period: today/yesterday/last 7 days/customized period Download option: available* 

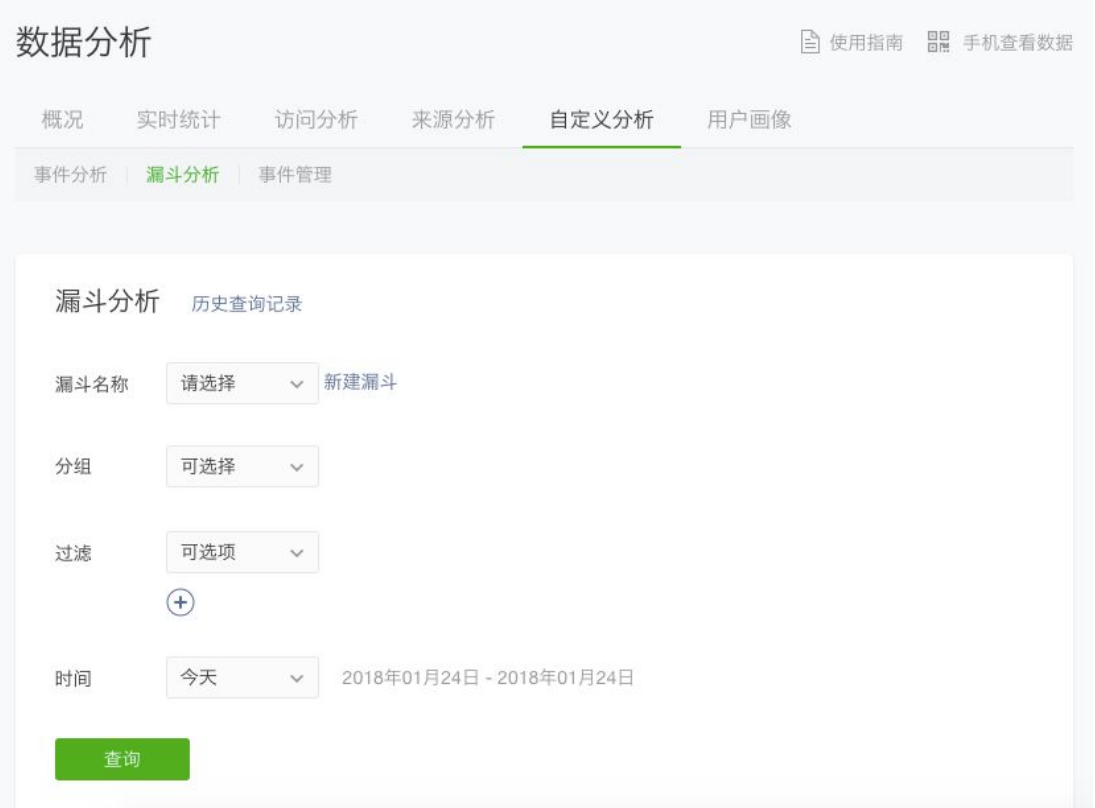

## **How to create a funnel**

**Step 1:** Give a name to the new funnel in CN.

**Step 2**: Setup the funnel.

- a. Choose an event and choose a filter if necessary
- b. Add the second event

*Note: a funnel can include up to 10 events; MAKE sure to add events in correct and logical order.* 

**Step 3:** Click '完成' (finish).

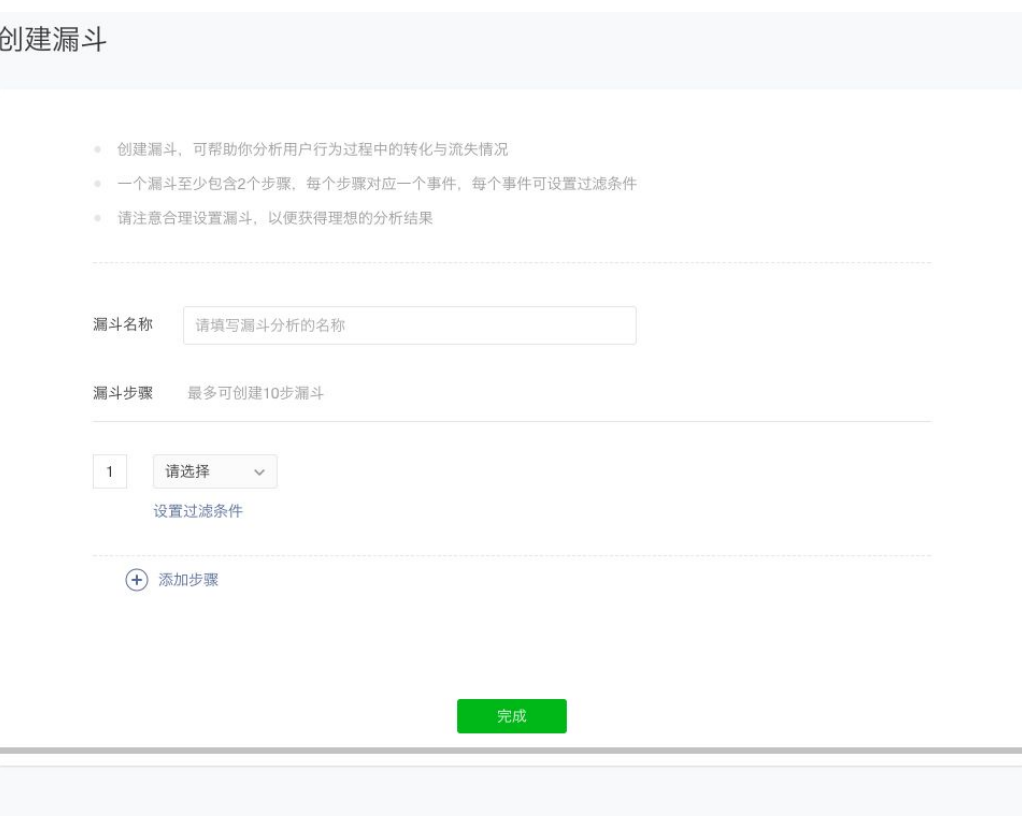

## **Event Management**

This subcategory allows you to create new events, and manage your current events. It also displays the list of your customized fields and the default fields provided by WeChat.

Default field provided by WeChat:

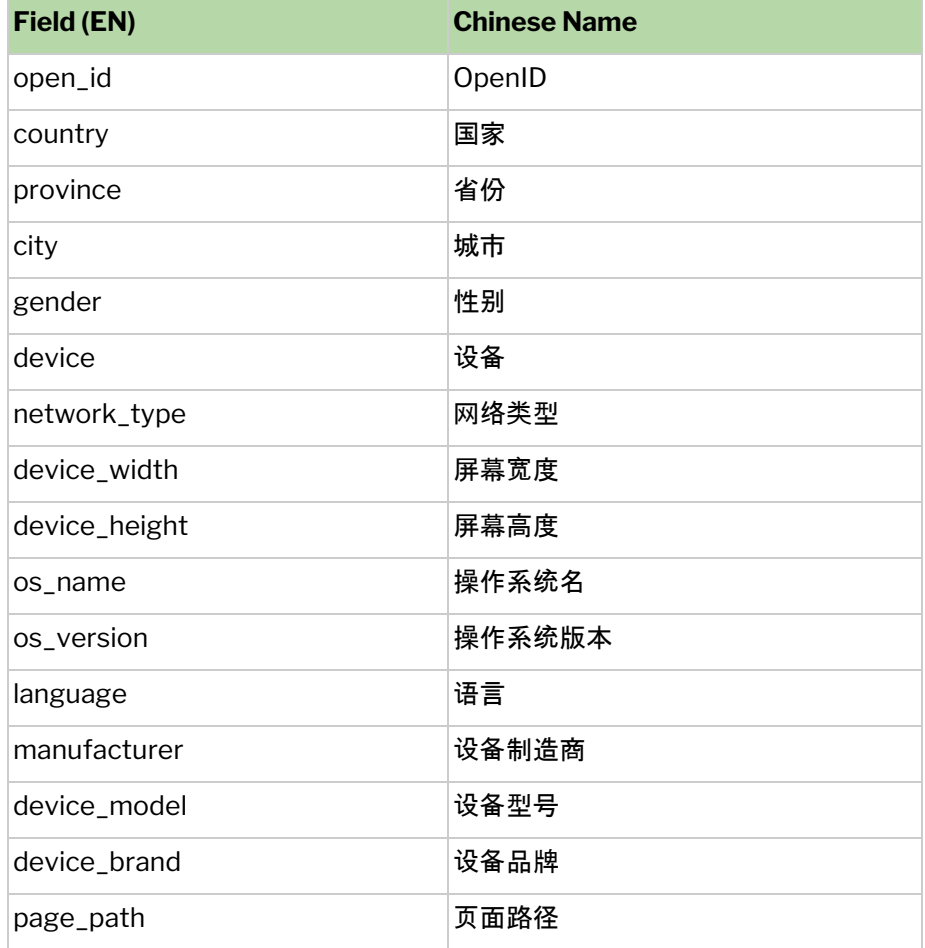

| 事件列表                  |                                                                                                    |                                                                                                    |                                            |                |                                       | 新建事件 |                                            |
|-----------------------|----------------------------------------------------------------------------------------------------|----------------------------------------------------------------------------------------------------|--------------------------------------------|----------------|---------------------------------------|------|--------------------------------------------|
| 事件<br>ID              | 英文名                                                                                                    | 中文名                                                                                                    |                                            |                | 创建时间 发布时间 更新时间 修改者                    |      | 操作                                         |
| 102<br>$\overline{7}$ | homepage                                                                                                    | 进入主页                                                                                                    | 17                                         | 17             | 2018-01-2018-01-2018-01-<br>17        | L.   | 查看发布版<br>修改                                |
| 102<br>5              | enter_homepage                                                                                                    | 进入小程庫                                                                                                    | 11                                         | 17             | 2018-01- 2018-01- 2018-01- ■■■■<br>17 |      | 查看发布版<br>修改                                |
| 102<br>$\overline{4}$ | accom<br>畫<br><b>The Co</b><br>m<br><b>The Co</b>                                                                                                    | 圝<br>-87<br>$\begin{array}{ccc} 0 & 0 & 0 \\ 0 & 0 & 0 \\ 0 & 0 & 0 \\ 0 & 0 & 0 \\ 0 & 0 & 0 \\ 0 & 0 & 0 \\ 0 & 0 & 0 \\ 0 & 0 & 0 \\ 0 & 0 & 0 & 0 \\ 0 & 0 & 0 & 0 \\ 0 & 0 & 0 & 0 \\ 0 & 0 & 0 & 0 & 0 \\ 0 & 0 & 0 & 0 & 0 \\ 0 & 0 & 0 & 0 & 0 \\ 0 & 0 & 0 & 0 & 0 & 0 \\ 0 & 0 & 0 & 0 & 0 & 0 \\ 0 & 0 & 0 & 0 & 0 & 0 \\ 0 & 0 &$<br>a pr | 19                                         | 19             | 2017-12-2017-12-2017-12-<br>19        | ш    | 查看发布版<br>修改                                |
| 102<br>3              | account and the state<br>取<br>m in                                                                                                    | <b>A BACK A LEE</b>                                                                                                    | 08                                         | 08             | 2017-12-2017-12-2017-12-<br>08        |      | 查看发布版<br>修改                                |
| 102<br>$\overline{2}$ | account to the                                                                                                    | $2017-12-2017-12-2017-12-$<br>π                                                                                                    | 08                                         | 08             | 08                                    | ۰    | 查看发布版<br>修改                                |
| 102<br>$\overline{1}$ | account<br><b>COL</b>                                                                                                    | <b>STATE</b><br>n b                                                                                                    | 2017-12-2017-12-2017-12-<br>06             | 06             | 06                                    | m    | 查看发布版<br>修改                                |
| 102<br>$\Omega$       | $\blacksquare$ $\blacksquare$ $\blacksquare$ $\blacksquare$ $\blacksquare$ $\blacksquare$ $\blacksquare$ $\blacksquare$ $\blacksquare$ $\blacksquare$ $\blacksquare$ $\blacksquare$ $\blacksquare$ $\blacksquare$ $\blacksquare$     | $\Box$                                                                                                    | 2017-12-2017-12-2017-12-<br>0 <sub>5</sub> | 0 <sub>5</sub> | 0 <sub>5</sub>                        |      | 查看发布版<br>修改                                |
| 101<br>9              | intro <sub>ii</sub>                                                                                                    | <b>CAR AREA</b>                                                                                                    | 05                                         | 05             | 05                                    | m    | 2017-12- 2017-12- 2017-12- ■ ■ 查看发布版<br>修改 |
| 101<br>8              | home <b>NH</b>                                                                                                    | 取り置く<br><b>STARS</b>                                                                                                    | 05                                         | 05             | 05                                    | U.   | 查看发布版<br>修改                                |
| 101<br>$\overline{7}$ | home <b>in the set of the set of the set of the set of the set of the set of the set of the set of the set of the set of the set of the set of the set of the set of the set of the set of the set of the set of the set of the </b> | $\blacksquare$ 2017-12-2017-12-2017-12-                                                                                                    | 05                                         | 05             | 05                                    |      | 查看发布版<br>修改                                |
|                       |                                                                                                    |                                                                                                    |                                            |                | 1/3                                   |      | 跳转                                         |

(Event list)

# **Demographics**  用户画像

## Demographics 用户画像

This category provides you data of user gender, age, province, city, phone OS, and phone model.

## **Gender and Age Distribution**

*Time period: yesterday/last 7 days/last 30 days Download option: unavailable* 

#### Metrics:

- active users contract the contract of the contract of the contract of the contract of the contract of the contract of the contract of the contract of the contract of the contract of the contract of the contract of the co

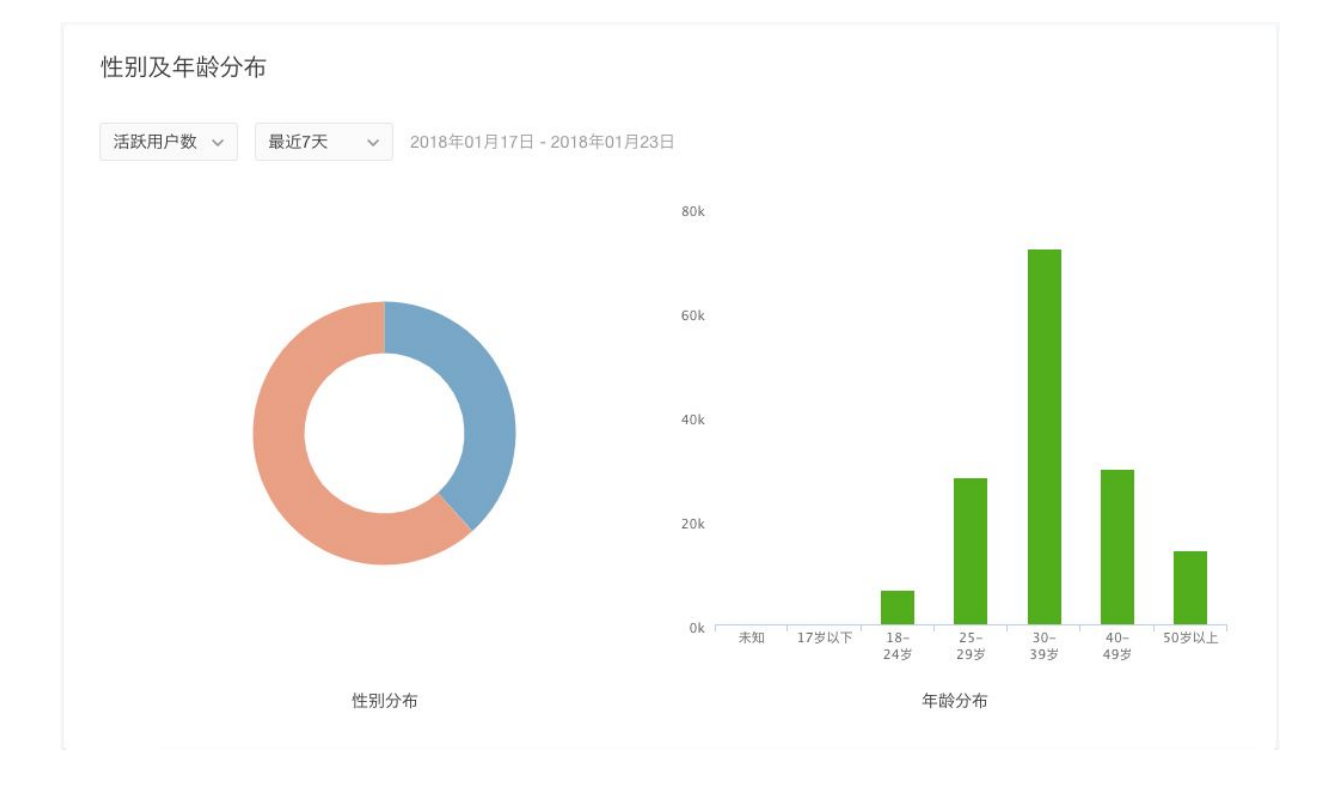

### **Region Distribution**

This section provides a map view of users, a rank of top 10 provinces of most users and a rank of top 10 cities of most users.

#### *Time period: yesterday/last 7 days/last 30 days Metrics: active users, new users*

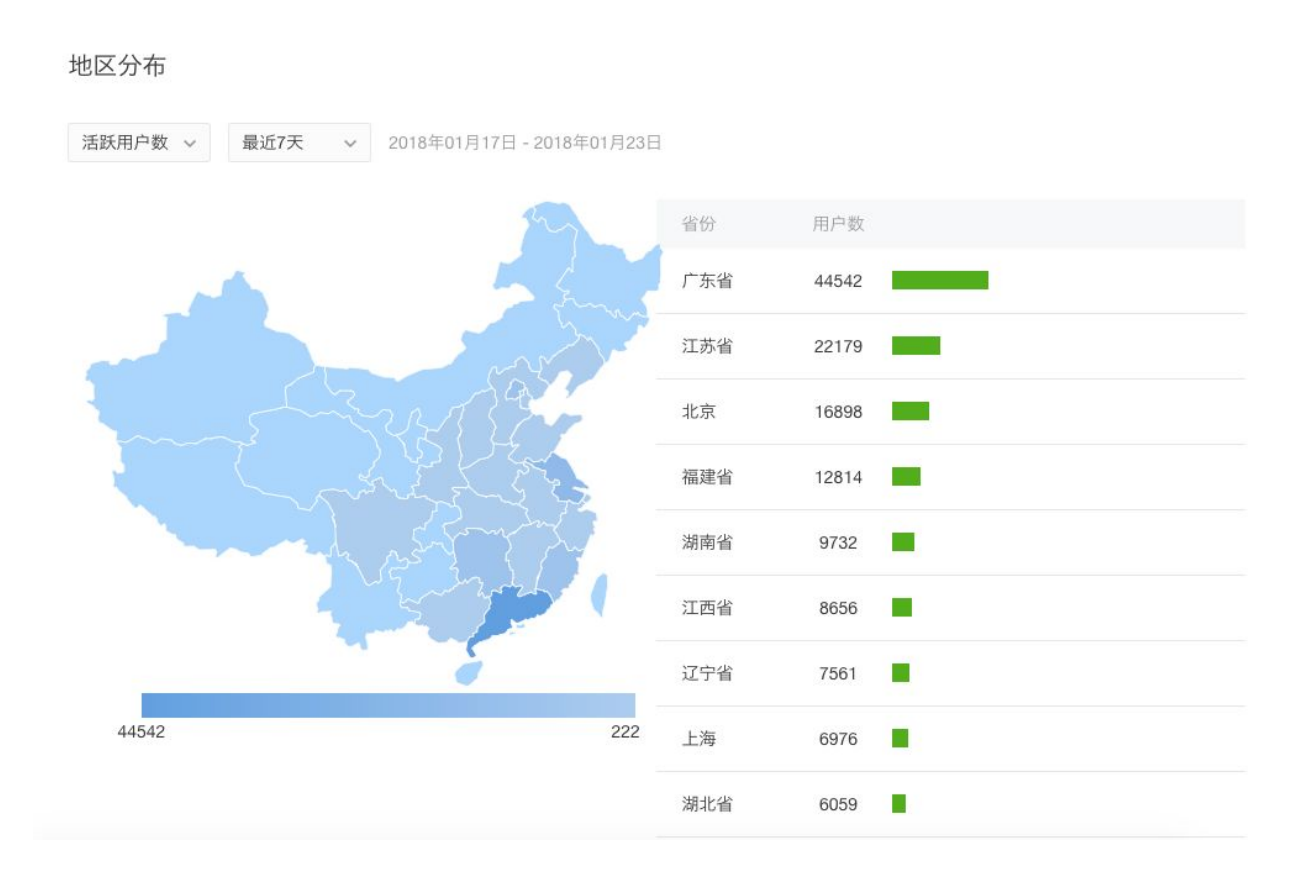

#### **OS and Model Distribution**

*Time period: yesterday/last 7 days/last 30 days Metrics: active users, new users* 

#### **Screenshot:**

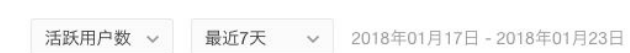

终端及机型分布

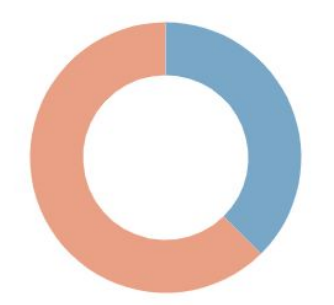

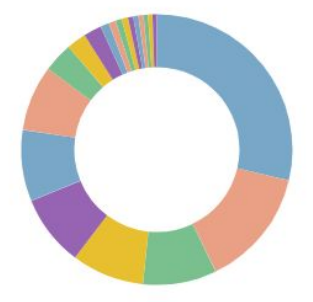

终端分布

机型分布

## **Gender Distribution**

*Time period: yesterday/last 7 days/last 30 days Metrics: active users, new users Download option: available* 

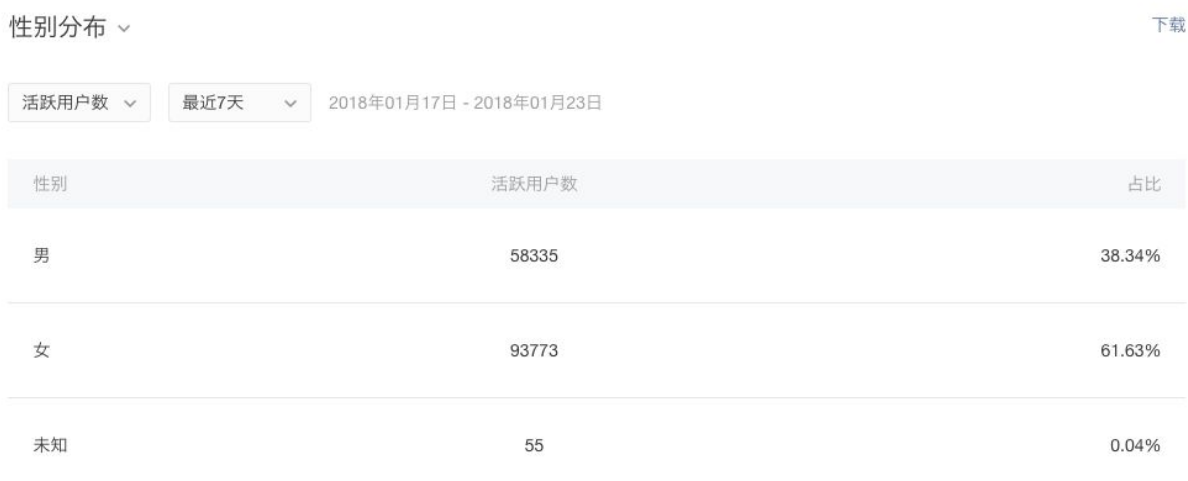

## Summary

Our WeChat Analytics Mini Program Tutorial should give you a clear idea of what WeChat MP analytics has to offer and what you can do with it.

## **Limitations**

After understanding capabilities, it's almost important to understand the limitations of this analytics tool.

#### Automation

WeChat has an API for report automation. However, they do not currently have a "customized" report automation API.

#### Data Accuracy

WeChat officially launched the WeChat MP in November 2016, it is a product that is slightly over one year old. The related functionality of the WeChat MP, including Data Analytics, has not yet matured. Though the WeChat team is constantly upgrading and updating their tools.

The MP analytics is a tool for readers to read the user trend, and to see the big picture of your MP. By no means you should rely on the exact number of each metrics.

## **About Wiredcraft**

**Wiredcraft design, develops and grows digital products for the world's most respected brands**.

We work with **digital** & **innovation teams** within larger multinational companies, helping them **move at the speed of startups** & **develop a product culture**.

We usually help them tackle one of these challenges:

- **Omni-channel strategy**
- **Digital transformation**
- **China digital strategy**

Visit [our website here](https://wiredcraft.com/).

**Send any business question** to **business@wiredcraft.com** and any general inquiry to [hello@wiredcraft.com.](mailto:hello@wiredcraft.com)

**Asia HQ(Shanghai, China)** - 15D, No. 121 Yanping Road, Jing'an District, Shanghai, China 200042

**Europe HQ(Berlin, Germany)** - Engeldamm 64b, 10179 Berlin, Germany

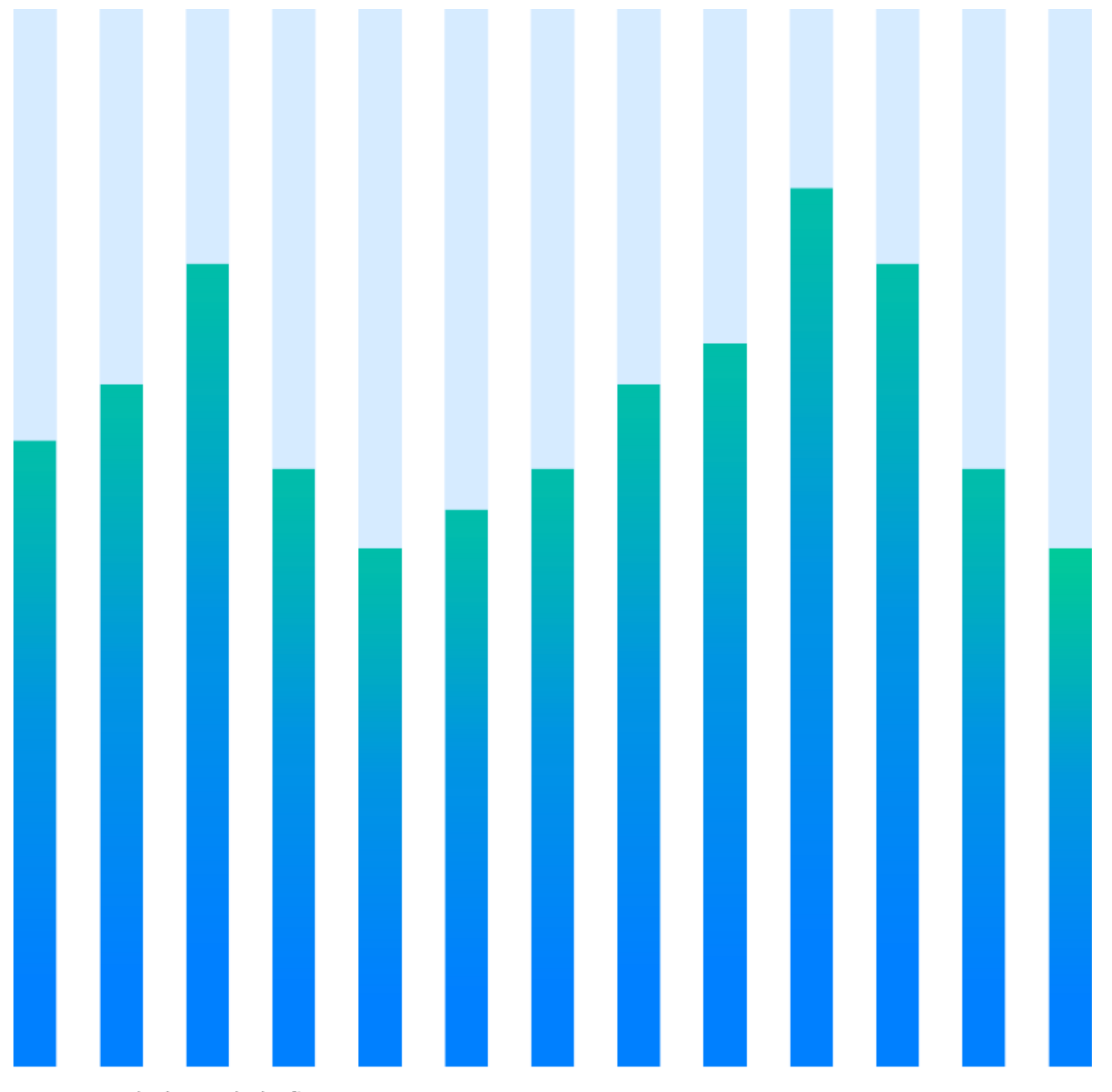

business@wiredcraft.com

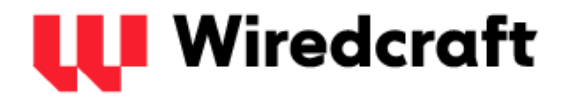